## HP Business PC Windows 7 インストール の BIOS 設定手順書

V 1.1 2016 年 9 月 株式会社 日本 HP

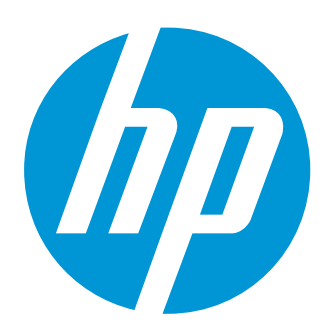

## 本書の取り扱いについて

本書は、株式会社 日本 HP が販売する製品を検討されているお客様が実際のご利用方法に合わせた設定を 行う際に役立つ手順の一例を示すものです。いかなる場合においても本書の通りになる事を保証するもの ではありません。

本書の内容は、将来予告なしに変更されることがあります。HP 製品およびサービスに対する保証につい ては、該当製品およびサービス保証規定書に記載されています。本書のいかなる内容も、新たな保証を追 加するものではありません。本書の内容につきましては万全を期しておりますが、本書中の技術的あるい は校正上の誤り、省略に対して責任を負いかねますのでご了承ください。

この文書の著作権は株式会社 日本 HP に帰属します。日本 HP の許可なく一部または全体の複製・転載・編 集等を行うことや、許可されていない第三者への開示等の行為全てを禁止します。

本文中使用される企業名、製品名、商標などはそれを保持する企業・団体に帰属します。

© Copyright 2016 HP Development Company, L.P.

はじめに

本手順書では Windows 10 がプリインストールされた HP Business PC で Windows 7 を使用するため に必要となる BIOS 設定変更手順を説明します。

## Windows 7 使用のための BIOS 設定変更

- 1. コンピュータの電源を投入し、hp のロゴが表示されたら直ちに F10 キーを何度か押します。
- 2. BIOS 設定画面で[Advanced]→[Secure Boot Configuration]を選択します。
- 3. Configure Legacy Support and Secure Boot の値を[Legacy Support Enable and Secure Boot Disable]に 変更します。

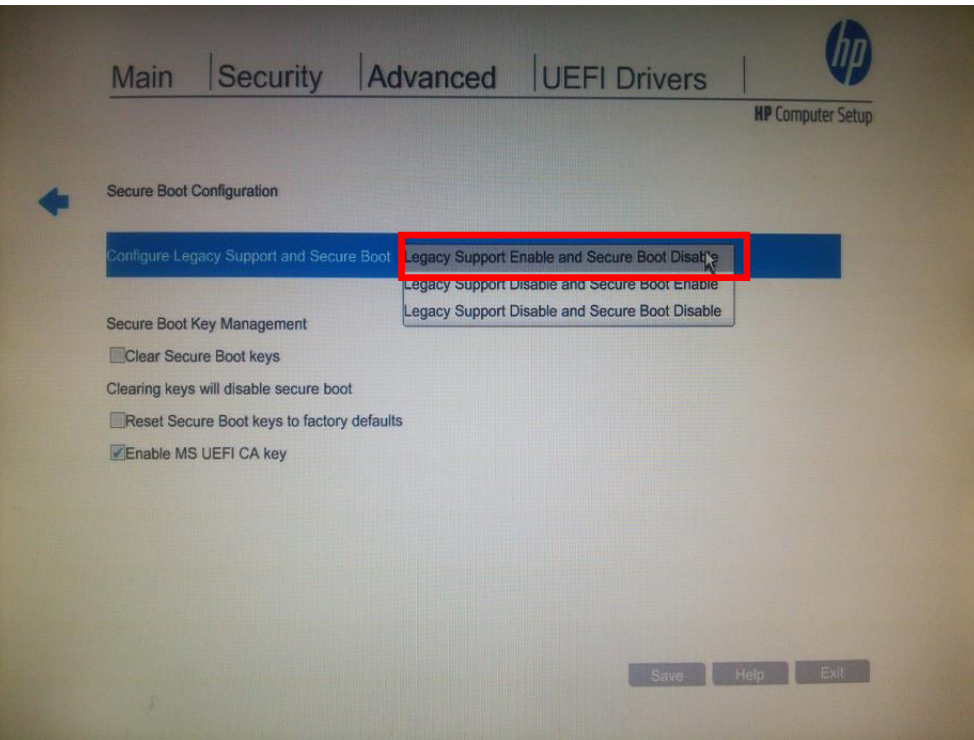

- 4. Advanced (高度な)→Boot Options(ブートオプション)を選択します。
- 5. Fastboot (高速ブート)のチェックを外します。
- 6. [F10]キーを押します。
- 7. Exitting 画面で[Yes]を選択し、変更を保存して BIOS 設定画面を抜けます。

8. システムが再起動し、Secure Boot 画面が表示されたら、画面に表示された 4 桁の数字を入力 して[Enter]キーを押します。

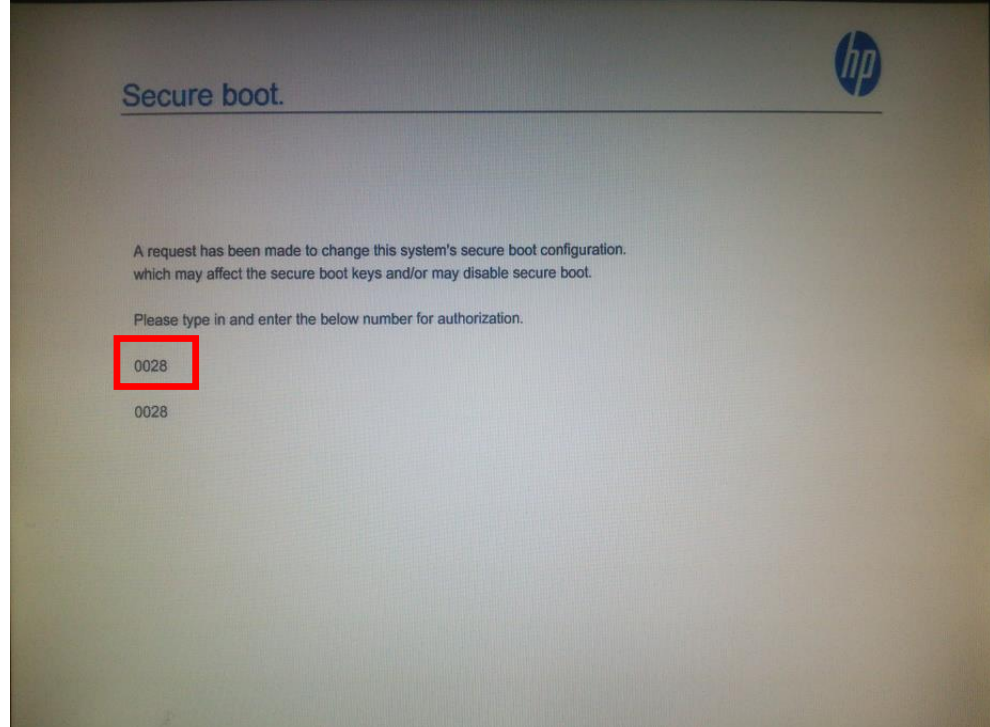

※この4桁の数字は毎回違う組み合わせになります

9. システムが再起動し、hp のロゴが表示されたら[F10]キーを何度か押します。 ※Windows が起動してしまった場合は再起動してから再度[F10]キーを押してください。

- 10. BIOS 設定画面で[Advanced]→[Boot Options]を選択します。
- 11. 画面を下にスクロールして、[Legacy Boot Order]のチェックボックスをオンにします。

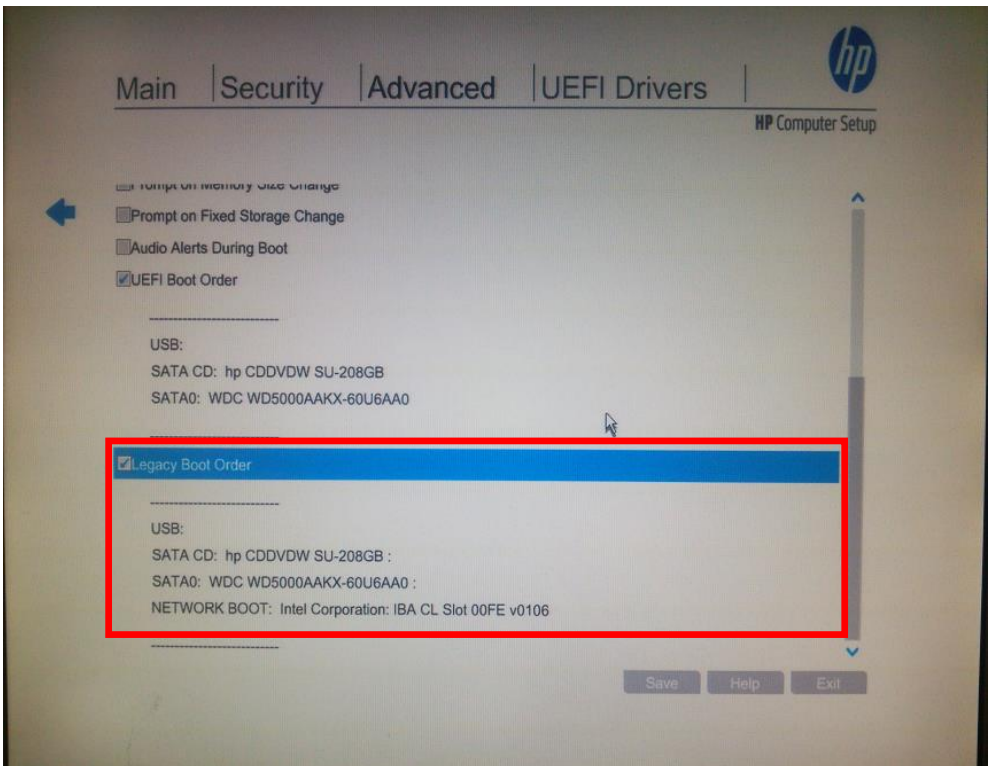

- 12. 必要に応じて Legacy Boot Order の下の起動順序を変更します。
- 13. [F10]キーを押します。
- 14. Exitting 画面で[Yes]を選択し、変更を保存して BIOS 設定画面を抜けます。